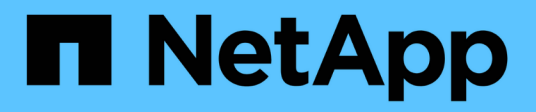

## **Personalización de informes**

Active IQ Unified Manager 9.12

NetApp December 18, 2023

This PDF was generated from https://docs.netapp.com/es-es/active-iq-unified-manager-912/reporting/task\_customize\_columns.html on December 18, 2023. Always check docs.netapp.com for the latest.

# Tabla de contenidos

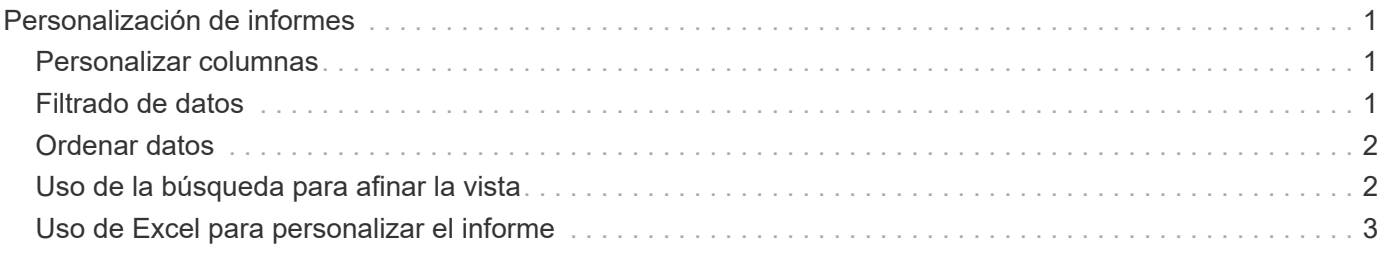

# <span id="page-2-0"></span>**Personalización de informes**

Existen muchas maneras de personalizar las vistas para que se pueda crear un informe que contenga toda la información necesaria para gestionar los clústeres de ONTAP.

Empiece por una página de inventario predeterminada o una vista personalizada y, a continuación, personalízala agregando o quitando columnas, cambiando el orden de las columnas, filtrando los datos o ordenando una columna específica en orden ascendente o descendente.

A partir de Unified Manager 9.8, también se puede descargar la vista en Excel para personalizarla mediante funciones avanzadas. Cuando termine, cargue el archivo de Excel personalizado. Si programa un informe con esa vista, utilizará el archivo de Excel personalizado para crear informes sólidos que pueda compartir.

Para obtener más información acerca de cómo personalizar informes con Excel, vea *Sample Microsoft Excel Reports*.

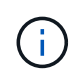

Para administrar informes, debe tener la función Administrador de aplicaciones o Administrador de almacenamiento.

# <span id="page-2-1"></span>**Personalizar columnas**

Utilice **Mostrar/Ocultar** para seleccionar las columnas que desea utilizar en el informe. Arrastre las columnas de la página de inventario para reorganizarlas.

#### **Pasos**

1. Haga clic en **Mostrar/Ocultar** para añadir o eliminar columnas.

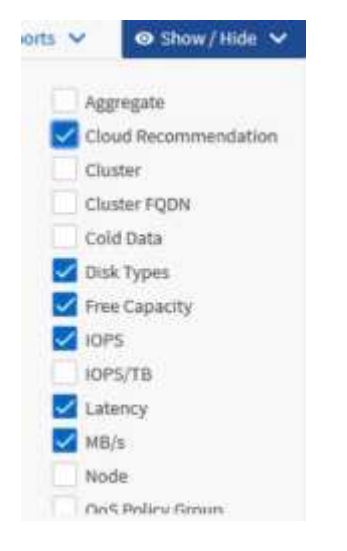

- 2. En la página de inventario, arrastre columnas para reorganizarlas en el orden que desee del informe.
- 3. Asigne un nombre a la vista sin guardar para guardar los cambios.

## <span id="page-2-2"></span>**Filtrado de datos**

Filtre los datos para asegurarse de que los resultados coinciden con los requisitos del informe. El filtrado le permite mostrar únicamente los datos que le interesen.

#### **Pasos**

1. Haga clic en el icono de filtro para agregar filtros para enfocar los resultados que desea ver y, a continuación, haga clic en **aplicar filtro**.

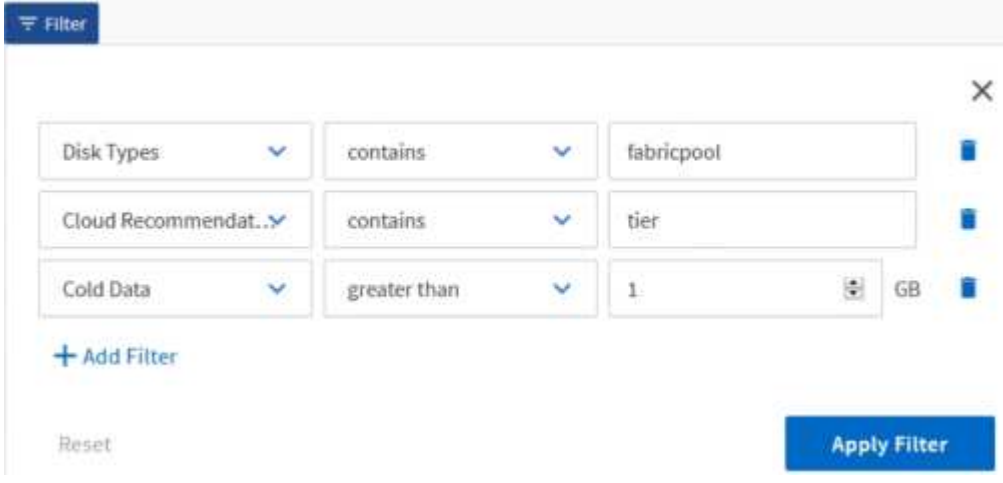

2. Asigne un nombre a la vista sin guardar para guardar los cambios.

## <span id="page-3-0"></span>**Ordenar datos**

Para ordenar los resultados, haga clic en una columna e indique el orden ascendente o descendente. Ordenar los datos da prioridad a la información que necesita para elaborar el informe.

#### **Pasos**

- 1. Haga clic en la parte superior de una columna para ordenar los resultados de modo que la información más importante aparezca en la parte superior de la vista.
- 2. Asigne un nombre a la vista sin guardar para guardar los cambios.

### <span id="page-3-1"></span>**Uso de la búsqueda para afinar la vista**

Una vez que tenga la vista deseada, puede afinar los resultados con el campo Buscar para centrarse en los resultados que desea incluir en el informe.

#### **Pasos**

- 1. Abra la vista personalizada o predeterminada que desea utilizar como base del informe.
- 2. Escriba el campo Buscar para afinar los datos que aparecen en la vista. Puede introducir datos parciales en cualquiera de las columnas mostradas. Por ejemplo, si desea buscar nodos que incluyan "US\_East" en el nombre, puede afinar la lista completa de nodos.

Los resultados de la búsqueda se guardan en la vista personalizada y se utilizan en el informe programado resultante.

3. Asigne un nombre a la vista sin guardar para guardar los cambios.

# <span id="page-4-0"></span>**Uso de Excel para personalizar el informe**

Una vez guardada la vista, puede descargarla en formato de libro de Excel (.xlsx). Al abrir el archivo de Excel, puede utilizar características avanzadas de Excel para personalizar el informe.

#### **Lo que necesitará**

Solo puede cargar un archivo de libro de Excel con la extensión .xlsx.

Por ejemplo, algunas de las características avanzadas de Excel que puede utilizar en el informe incluyen:

- Ordenación multicolumna
- Filtrado complejo
- Tablas dinámicas
- Gráficos
- El archivo de Excel descargado utiliza el nombre de archivo predeterminado para la vista, no el nombre guardado.
	- El formato es <View Area>-<Day>-<Month>-<Year>-<Hour>-<Minute>- <Second>.xlsx.
	- Por ejemplo, una vista guardada personalizada denominada Volumes-not online tiene un nombre de archivo de health-volumes-05-May-2020-19-18-00.xlsx si se guardan en ese día y hora.
- Puede agregar hojas al archivo de Excel, pero no cambiar las existentes.
	- No cambie las hojas, datos e información existentes. En su lugar, copie los datos en una página nueva que cree.
	- Una excepción a la regla anterior es que usted puede crear fórmulas en la página "data". Utilice las fórmulas de las páginas de datos para crear gráficos en páginas nuevas.
	- No asigne un nombre a una nueva hoja de datos o información.
- Si existe un archivo de Excel personalizado, hay una Marca de verificación junto al elemento de menú **Informes** > **cargar Excel**. Al descargar el archivo de Excel, se utiliza la versión con las

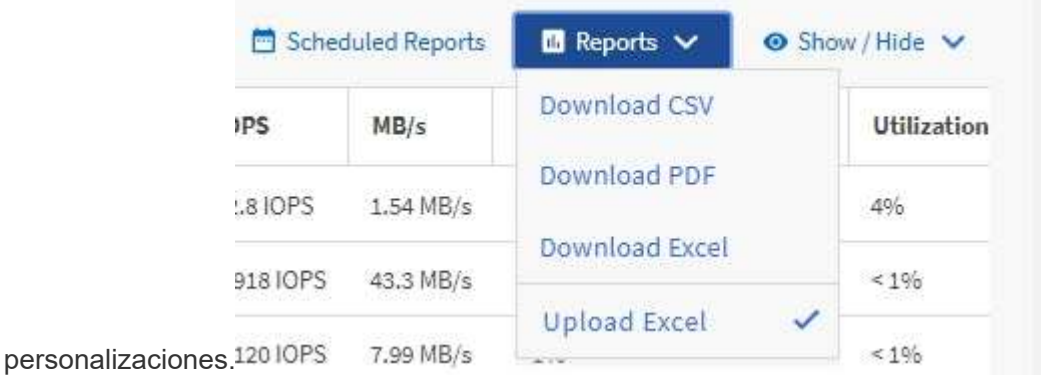

- 1. Abra la vista predeterminada, personalizada o guardada que desee utilizar como base para el informe.
- 2. Seleccione **Informes** > **Descargar Excel**.
- 3. Guarde el archivo. El archivo se guarda en la carpeta de descargas.
- 4. Abra el archivo guardado en Excel. No mueva el archivo a una nueva ubicación o si realiza el trabajo en otra ubicación, vuelva a guardarlo en la ubicación original utilizando el nombre del archivo original antes de cargarlo.
- 5. Personalice el archivo utilizando características de Excel, como ordenaciones complejas, filtros con capas, tablas dinámicas o gráficos. Para obtener más información, consulte la documentación de Microsoft® Excel.
- 6. Seleccione **Informes** > **cargar Excel** y seleccione el archivo que ha modificado. El archivo descargado más recientemente se carga desde la misma ubicación de archivo.
- 7. Envíe un informe de prueba utilizando la función **Informes programados**.

#### **Información de copyright**

Copyright © 2023 NetApp, Inc. Todos los derechos reservados. Imprimido en EE. UU. No se puede reproducir este documento protegido por copyright ni parte del mismo de ninguna forma ni por ningún medio (gráfico, electrónico o mecánico, incluidas fotocopias, grabaciones o almacenamiento en un sistema de recuperación electrónico) sin la autorización previa y por escrito del propietario del copyright.

El software derivado del material de NetApp con copyright está sujeto a la siguiente licencia y exención de responsabilidad:

ESTE SOFTWARE LO PROPORCIONA NETAPP «TAL CUAL» Y SIN NINGUNA GARANTÍA EXPRESA O IMPLÍCITA, INCLUYENDO, SIN LIMITAR, LAS GARANTÍAS IMPLÍCITAS DE COMERCIALIZACIÓN O IDONEIDAD PARA UN FIN CONCRETO, CUYA RESPONSABILIDAD QUEDA EXIMIDA POR EL PRESENTE DOCUMENTO. EN NINGÚN CASO NETAPP SERÁ RESPONSABLE DE NINGÚN DAÑO DIRECTO, INDIRECTO, ESPECIAL, EJEMPLAR O RESULTANTE (INCLUYENDO, ENTRE OTROS, LA OBTENCIÓN DE BIENES O SERVICIOS SUSTITUTIVOS, PÉRDIDA DE USO, DE DATOS O DE BENEFICIOS, O INTERRUPCIÓN DE LA ACTIVIDAD EMPRESARIAL) CUALQUIERA SEA EL MODO EN EL QUE SE PRODUJERON Y LA TEORÍA DE RESPONSABILIDAD QUE SE APLIQUE, YA SEA EN CONTRATO, RESPONSABILIDAD OBJETIVA O AGRAVIO (INCLUIDA LA NEGLIGENCIA U OTRO TIPO), QUE SURJAN DE ALGÚN MODO DEL USO DE ESTE SOFTWARE, INCLUSO SI HUBIEREN SIDO ADVERTIDOS DE LA POSIBILIDAD DE TALES DAÑOS.

NetApp se reserva el derecho de modificar cualquiera de los productos aquí descritos en cualquier momento y sin aviso previo. NetApp no asume ningún tipo de responsabilidad que surja del uso de los productos aquí descritos, excepto aquello expresamente acordado por escrito por parte de NetApp. El uso o adquisición de este producto no lleva implícita ninguna licencia con derechos de patente, de marcas comerciales o cualquier otro derecho de propiedad intelectual de NetApp.

Es posible que el producto que se describe en este manual esté protegido por una o más patentes de EE. UU., patentes extranjeras o solicitudes pendientes.

LEYENDA DE DERECHOS LIMITADOS: el uso, la copia o la divulgación por parte del gobierno están sujetos a las restricciones establecidas en el subpárrafo (b)(3) de los derechos de datos técnicos y productos no comerciales de DFARS 252.227-7013 (FEB de 2014) y FAR 52.227-19 (DIC de 2007).

Los datos aquí contenidos pertenecen a un producto comercial o servicio comercial (como se define en FAR 2.101) y son propiedad de NetApp, Inc. Todos los datos técnicos y el software informático de NetApp que se proporcionan en este Acuerdo tienen una naturaleza comercial y se han desarrollado exclusivamente con fondos privados. El Gobierno de EE. UU. tiene una licencia limitada, irrevocable, no exclusiva, no transferible, no sublicenciable y de alcance mundial para utilizar los Datos en relación con el contrato del Gobierno de los Estados Unidos bajo el cual se proporcionaron los Datos. Excepto que aquí se disponga lo contrario, los Datos no se pueden utilizar, desvelar, reproducir, modificar, interpretar o mostrar sin la previa aprobación por escrito de NetApp, Inc. Los derechos de licencia del Gobierno de los Estados Unidos de América y su Departamento de Defensa se limitan a los derechos identificados en la cláusula 252.227-7015(b) de la sección DFARS (FEB de 2014).

#### **Información de la marca comercial**

NETAPP, el logotipo de NETAPP y las marcas que constan en <http://www.netapp.com/TM>son marcas comerciales de NetApp, Inc. El resto de nombres de empresa y de producto pueden ser marcas comerciales de sus respectivos propietarios.